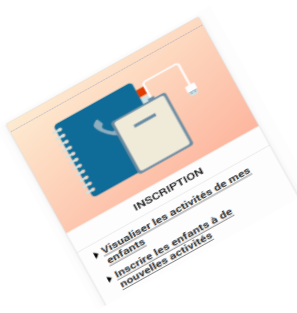

Comment inscrire mon enfant à l'abonnement restauration scolaire, accueil périscolaire du soir et mercredi après-midi ?

Pour inscrire votre ou vos enfants, rendez-vous dans la rubrique « **Inscription** ».

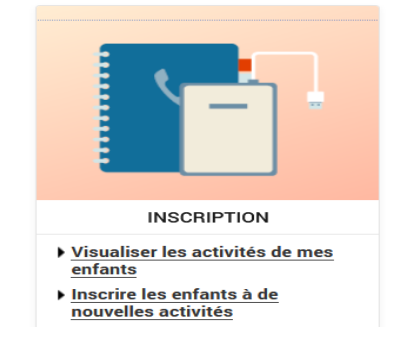

**Inscrire mon enfant à la restauration scolaire en 5 étapes**

**1** Sélectionnez l'enfant concerné et cliquez sur « **Inscrire** ».

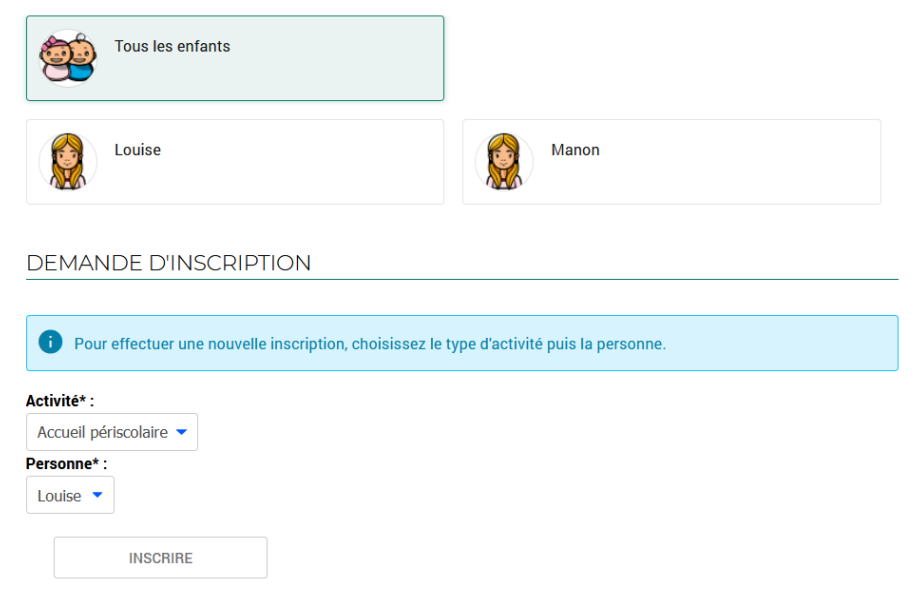

Comment inscrire mon enfant à l'abonnement restauration scolaire, à l'accueil périscolaire du soir et mercredi après-midi ?

- Au niveau du champ « Type d'activité », sélectionnez « **Restauration, soir ou mercredi**». **2**
- Sélectionnez l'abonnement souhaité dans le champ « Activité ». **3**
- Cochez les jours correspondants à votre abonnement. **4**
- Validez votre inscription en cliquant sur « **Enregistrer** » **5**

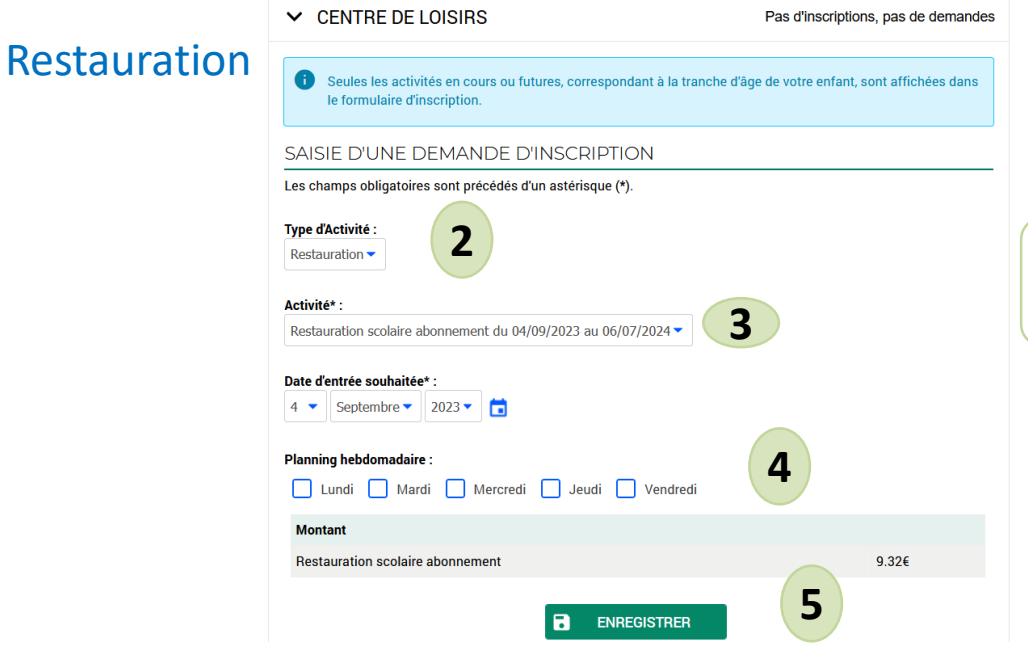

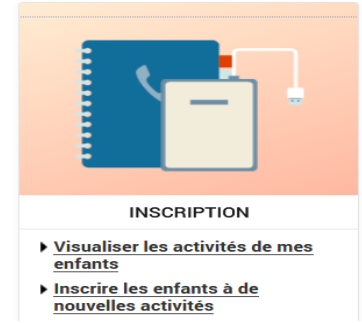

**2 Un abonnement qui implique le choix de jours fixes dans la semaine.**

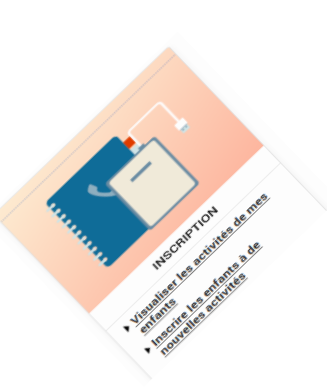

## Comment inscrire mon enfant à l'abonnement restauration scolaire, accueil périscolaire du soir et mercredi après-midi ?

## Soir Mercredi

**parcours à enregistrer.**

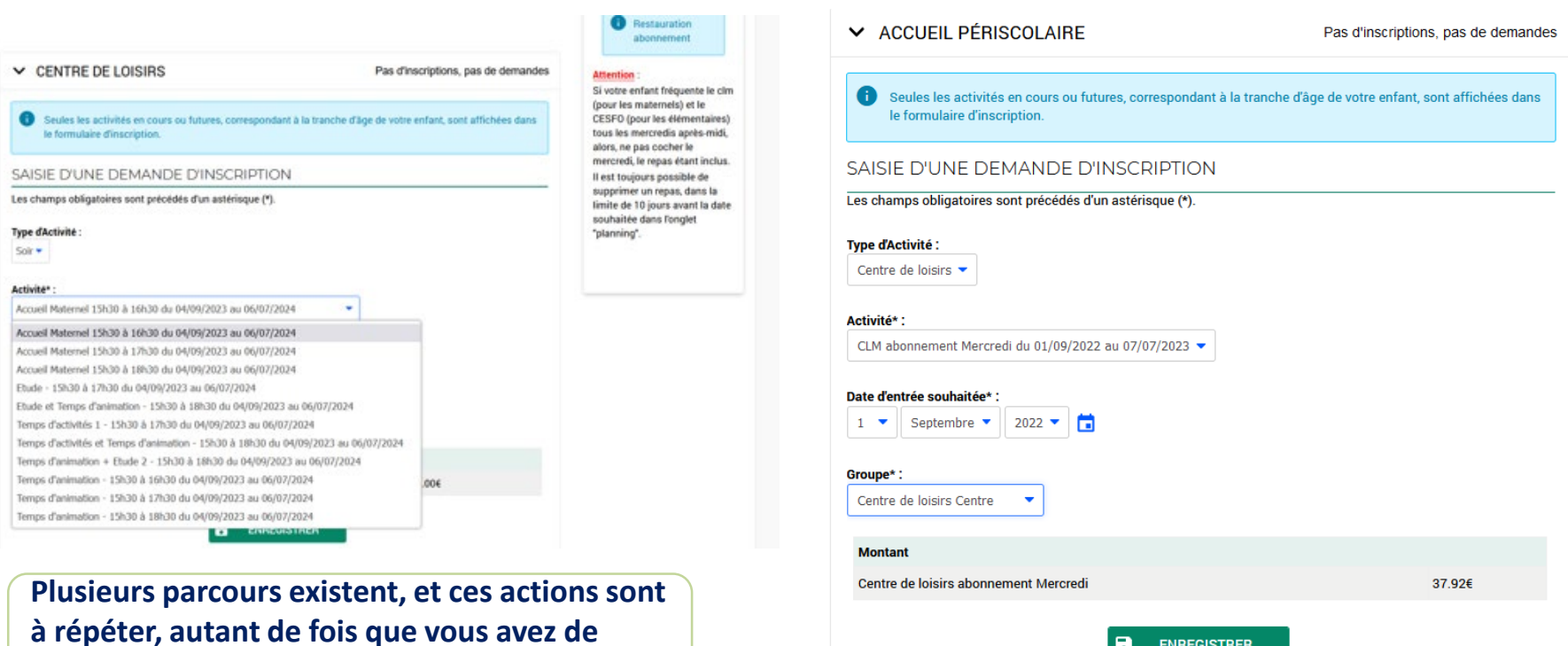

**ENREGISTRER** а

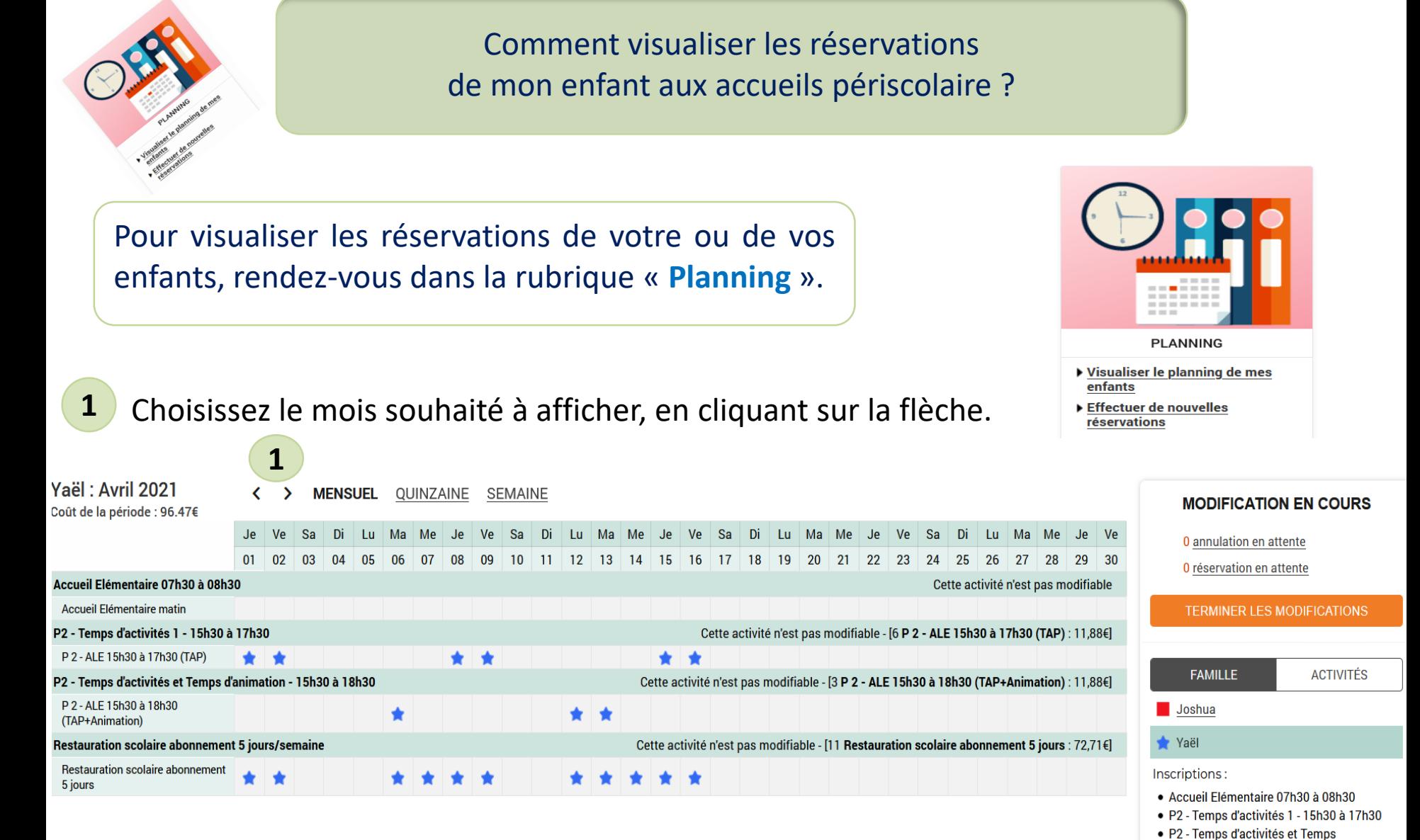

**Nota** Le tarif affiché est celui qui correspond à votre calcul de quotient.

d'animation - 15h30 à 18h30 • Restauration scolaire abonnement 5

jours/semaine